## Problem Coding

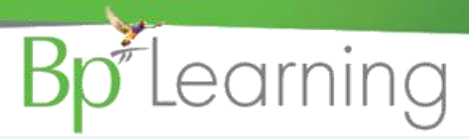

- **A. Click** the Confidential tick box if the patient visit note is confidential. All other users will not see the note but will need to select Show All Notes from the bottom of the screen and add a reason for 'breaking glass on a confidential note.
- **B. Click** the Sketch button to display a screen/template in paint enabling a sketch to be added to the patient record (**Note:** Bp can save templates with body images to sketch over).
- **C. Click** Import to pull an image saved on the computer into the consultation note.
- **D. Click** other buttons to link to other Medical Desktop forms etc. Cataract Post Op.
- **E. Actions** will show any action performed related to the visit, e.g. Prescribing, letters linked to notes.
- **F. You may have button** links to letters/reports enabling the quick creation of a letters from the Medical Desktop.

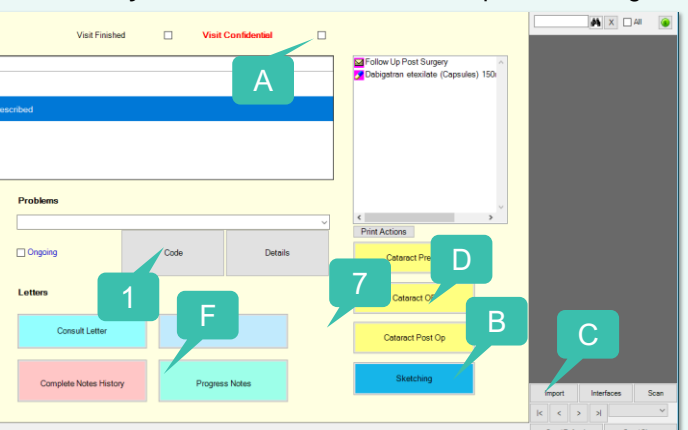

- **1. Click** the Code button to display the Choose Problem screen.
- **2. Select** the preferred coding list, etc ICD-10 to display codes.
- **3. When** you find an ICD-10 code that you will use again, right click on the code in the list and select Add to Favourites List.
- **4. The** Favourite's List will display whenever ICD-10 is selected as the coding list.
- **5. Select** the required code and click OK.

**The** code is displayed in the Problem drop down menu for the patient.

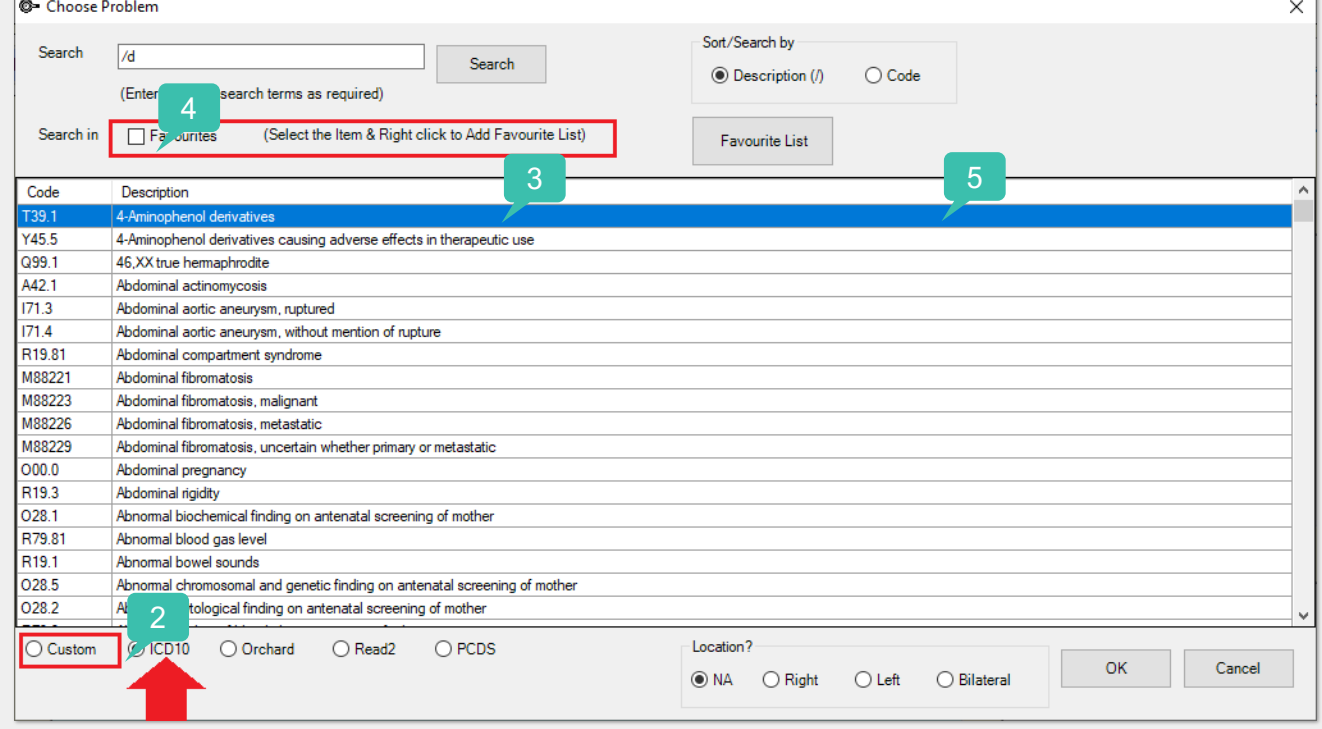

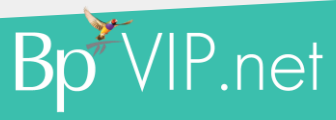

## Pathology and Radiology Orders

## Learning

- **1. Click** the Order Pathology button to display the Pathology Order.
- **2. Click** in the Service Provider field and click enter and select from the list.
- **3. The** Date will default to current Date/Time.
- **4. The** CC provider should populate from the Patient Provider list.
- **5. Select** the tests.
- **6. Enter** additional notes in Patient Clinical Information.
- **7. Click** Print to print the form.
- **8. Click** Investigations to display all Pathology results for the patient in focus.
- **1. Click** the Order Radiology button to display the Radiology Order.
- **2. Click** in the Service Provider field and click enter and select from the list.
- **3. The** CC provider should populate from the Patient Provider list.
- **4. Select** the tests.

cal Setup

Prescriptions roblems

Investigations Operations

**Medical Desktop** 

Allergies

**5. Enter** additional notes in Patient Clinical Information.

> Reports Fq

Episodes of Care Shift+F11 **Investigation Order** 

Monitoring/Recall Alt+F11

Shift+F9

Alt+F9

 $Ctrl + F9$ 

 $Ctrl + F11$ 

 $F11$ 

Window

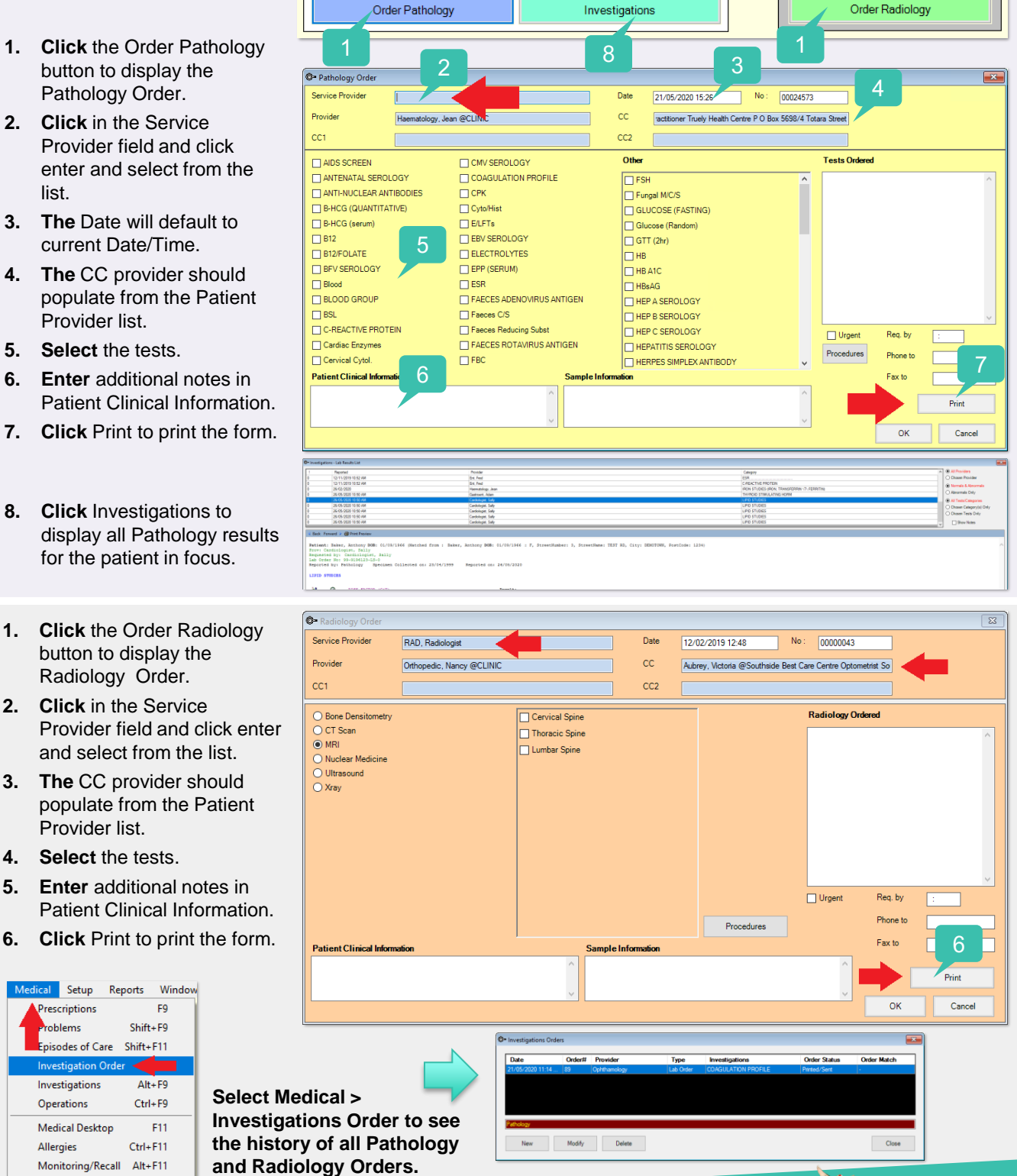

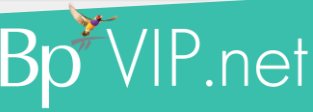

Pathology Orders

Pathology Orders

This document is classified as commercial-in-confidence. Unauthorised distribution of this information may constitute a breach of our Code of Conduct, and may infringe our intellectual property rights. This information ordance with our Privacy Policy, available on our website at <https://bpsoftware.net/privacy-policy> ontact our Software Support Team on 1300 40 1111 (AU), or 0800 40 1111 (NZ) www.bpsoftware.net